## **Mettre en place une visio par le service Webconférence**

**<https://apps-poitiers.beta.education.fr/services>**

**1. Connexion**

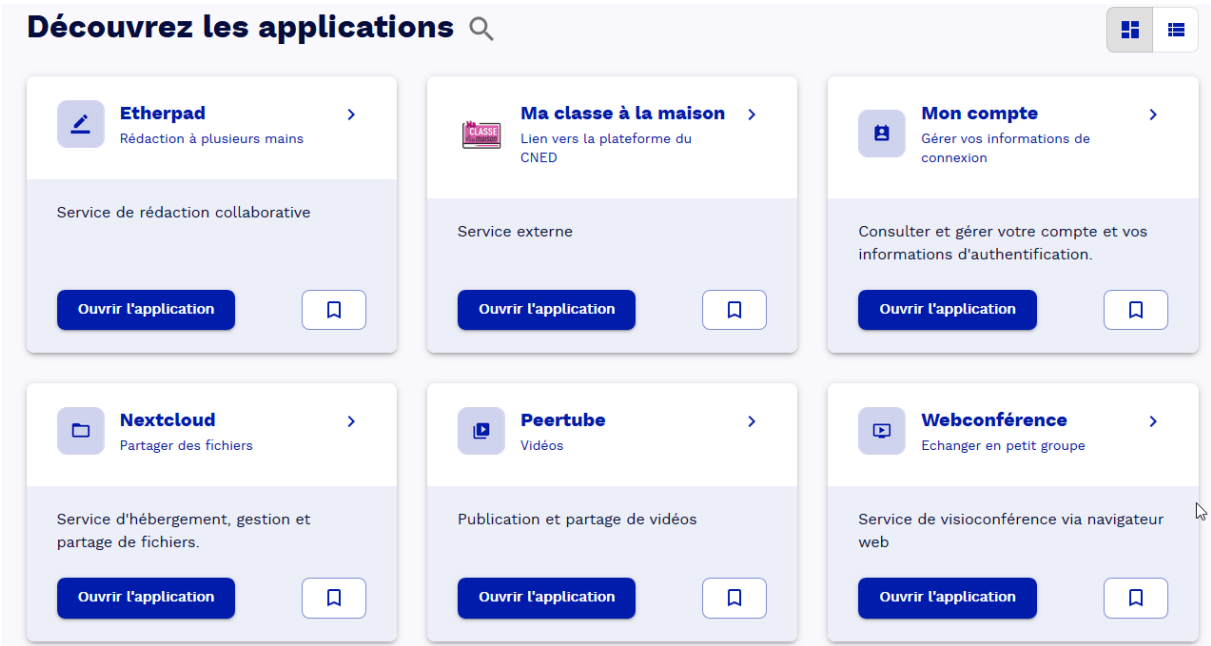

Cliquez sur le bouton « ouvrir l'application » du service webconférence.

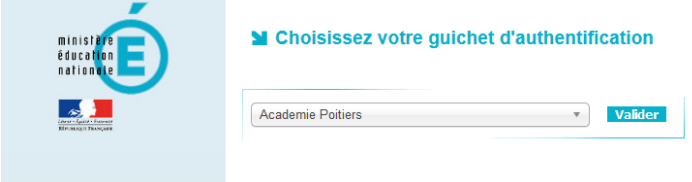

Identifiez-vous comme vous le feriez pour la plateforme m@gistère (mêmes identifiants que pour l'intranet).

Vous arrivez alors à la page suivante :

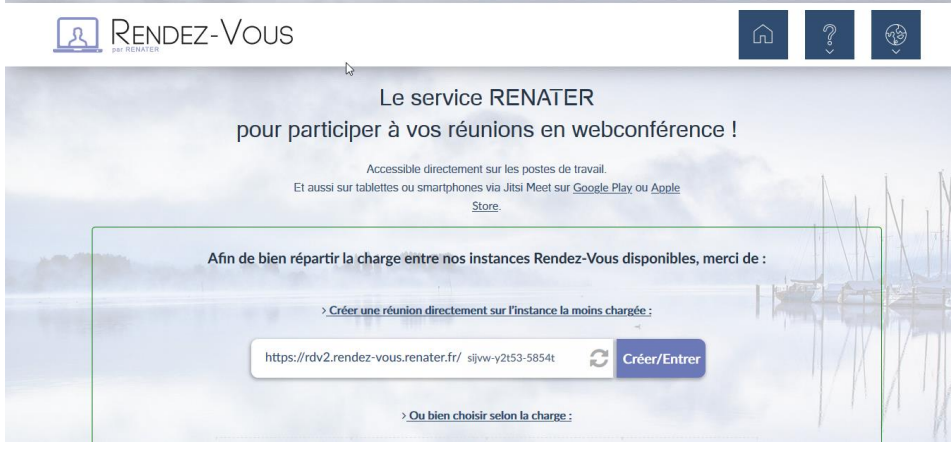

Cliquez simplement sur « créer/entrer ».

## **2. Paramétrage**

Vous arrivez alors à la page suivante :

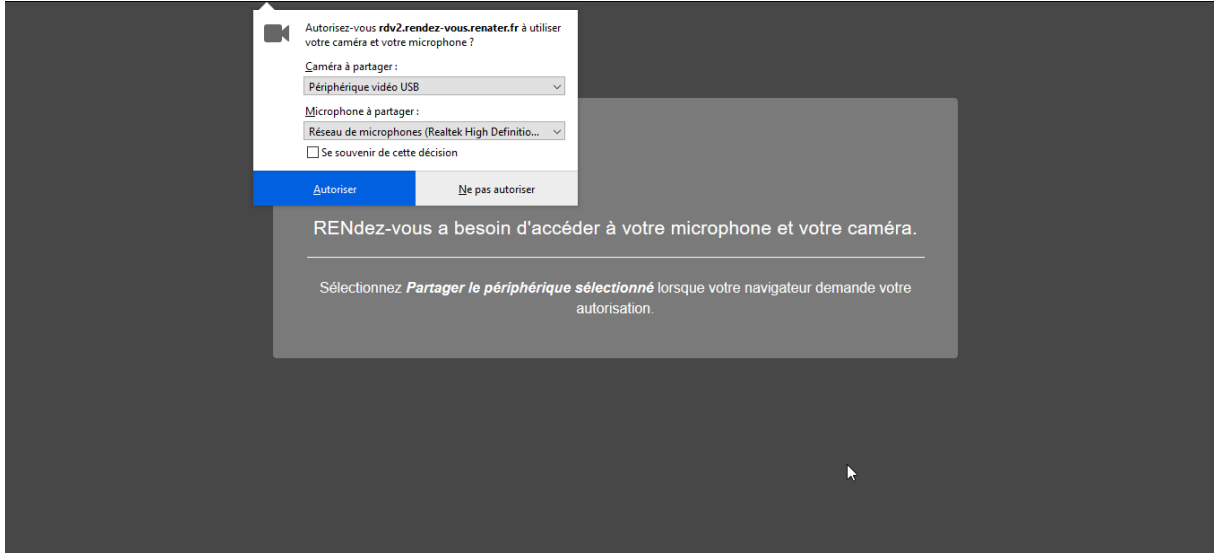

Il vous faut tout d'abord autoriser votre navigateur à utiliser vos micro et caméra. Sélectionnez les périphériques que vous utilisez (généralement, ceux proposés par défaut sont les bons). Cochez éventuellement la case « Se souvenir de cette décision ». Puis cliquez sur « Autoriser ».

Vous arrivez alors directement à la fenêtre de visio.

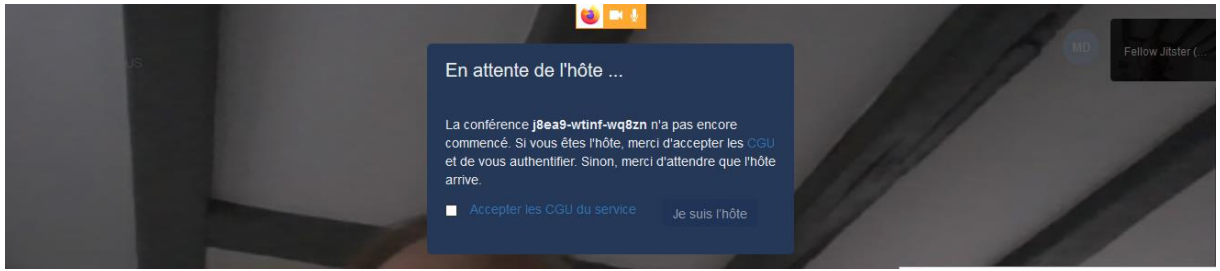

Pour une première connexion, il faut définir quel est l'hôte de la webconférence. Il s'agit de vous. Vous cochez tout d'abord la case « j'accepte les CGU » puis cliquez sur « Je suis l'hôte ».

Vous arrivez alors à la page suivante :

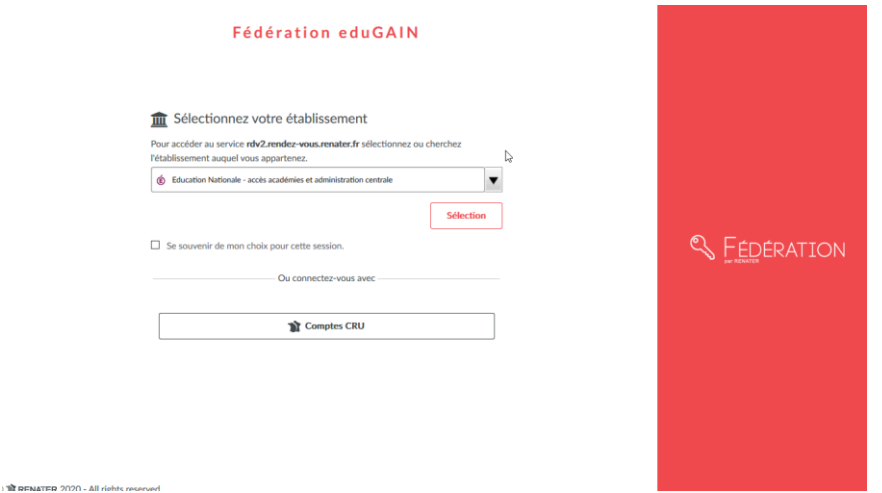

Vous sélectionnez dans le menu déroulant « Education nationale – accès académies et administration centrale » :

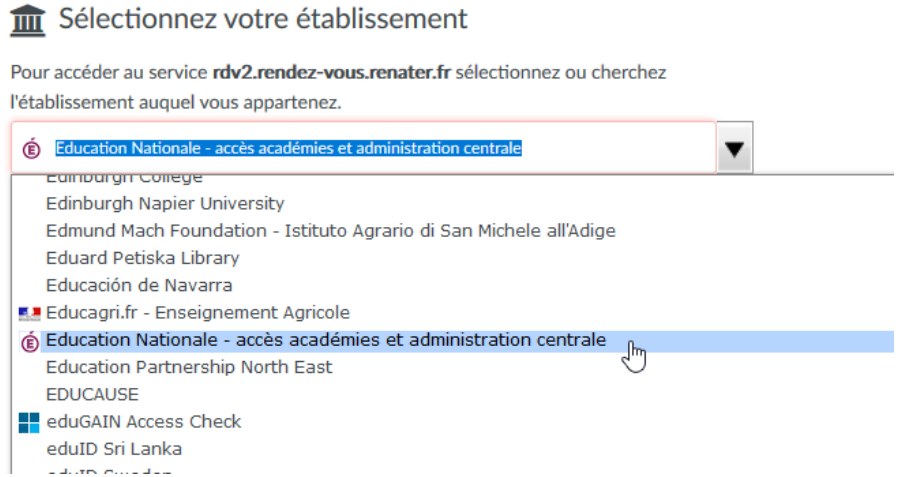

Vous pouvez ensuite cocher « se souvenir de mon choix pour cette session » puis cliquer sur « Sélection ».

Vous revenez alors à la page de la visio où pour le moment vous êtes seul.e.

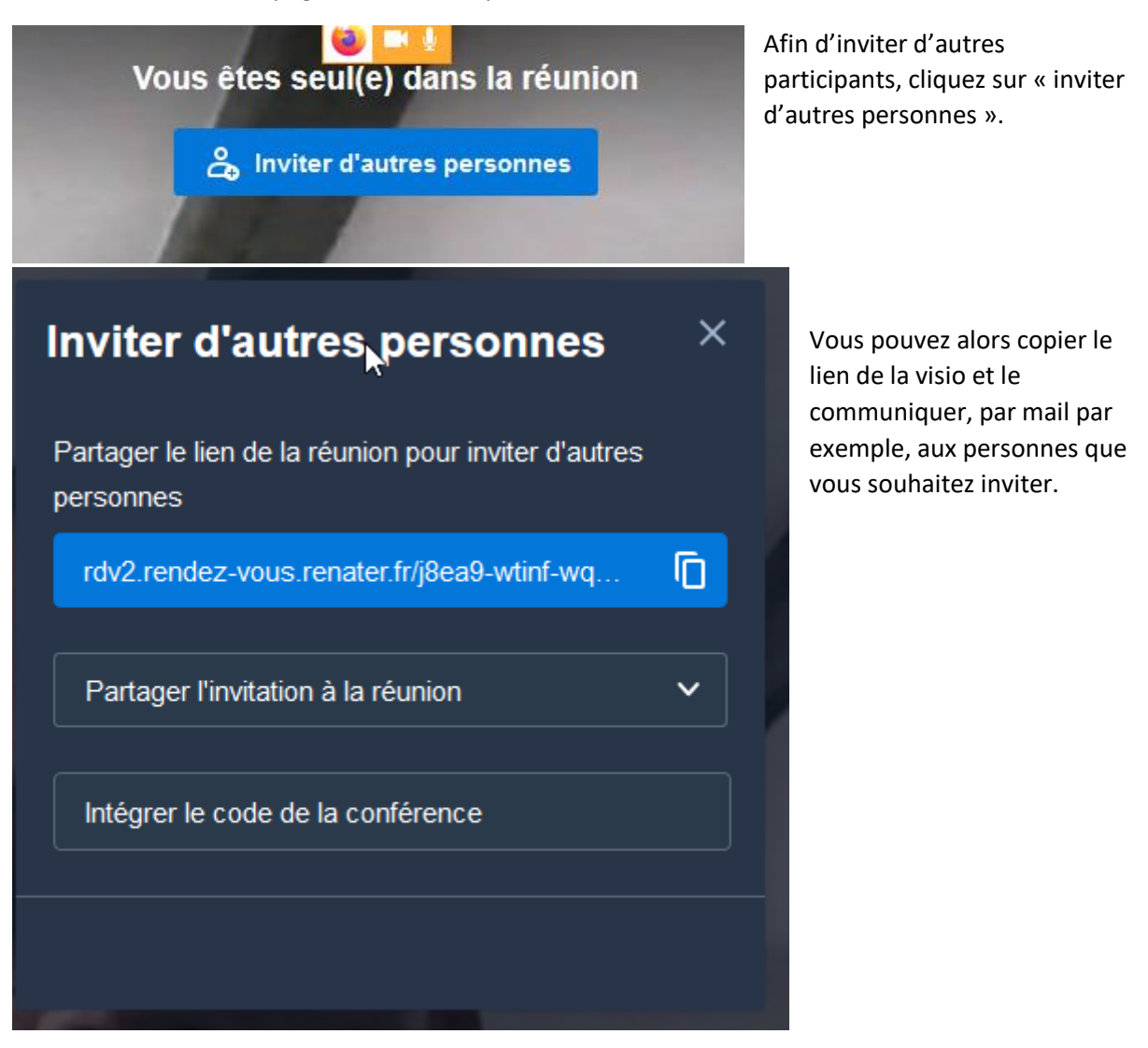

## **3. Utilisation et options :**

En bas de votre écran, vous voyez les boutons suivants :

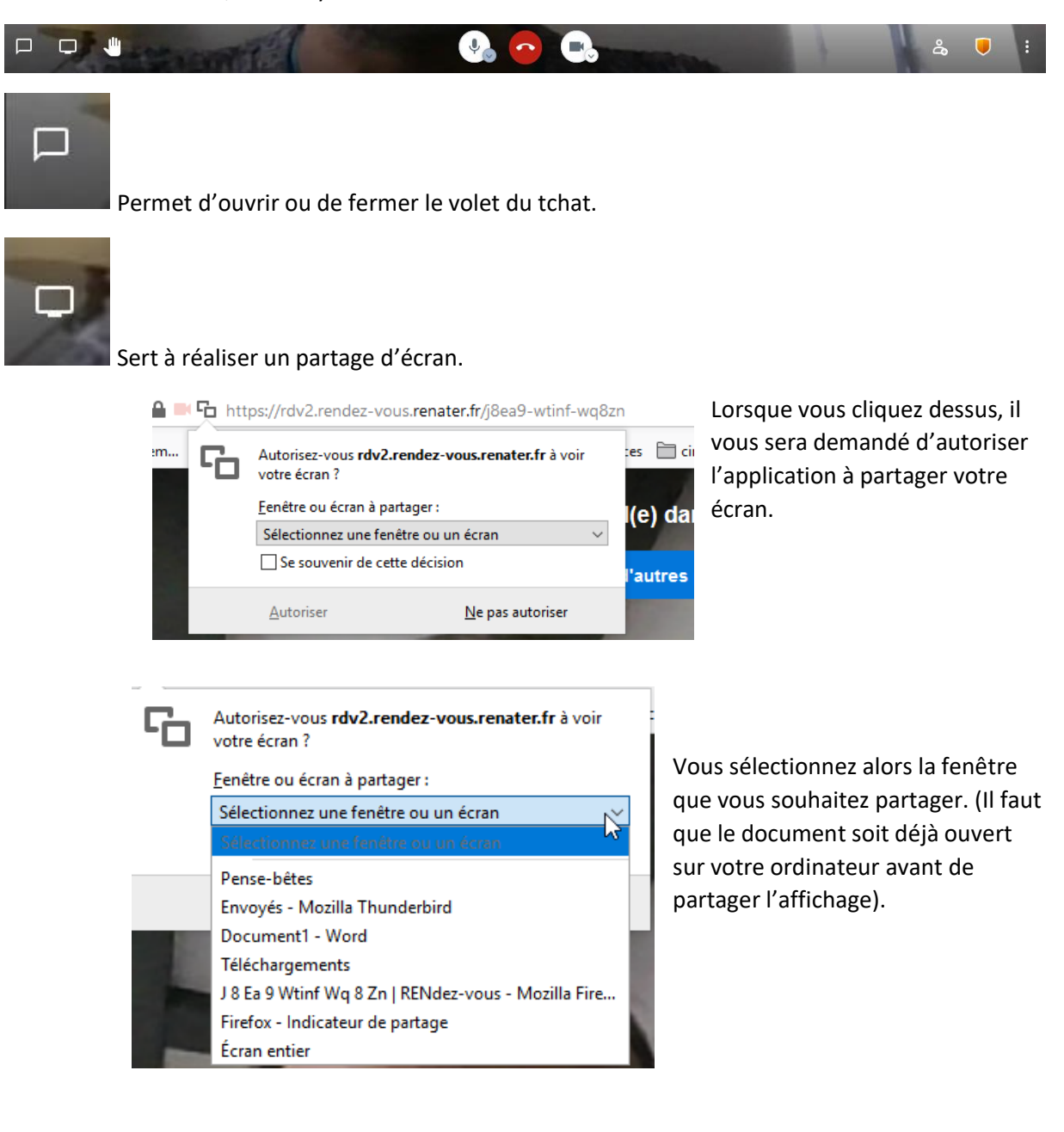

Permet de lever/baisser la main pour signaler sa volonté de prise de parole.

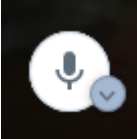

Permet d'activer / désactiver son micro. C'est utile, en cas d'un grand nombre de participants ou de soucis d'échos, d'inviter les participants à couper leur micro quand ils ne parlent pas mais à ne pas hésiter à utiliser la petite main pour demander la parole.

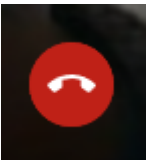

Permet de quitter la réunion.

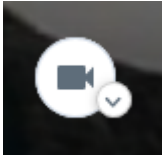

Permet d'arrêter ou de démarrer la caméra. Selon la qualité de la connexion, il pourra être utile de la désactiver.

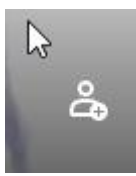

Réouvre la fenêtre permettant d'inviter de nouvelles personnes à participer.

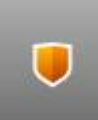

Ouvre la fenêtre des options de sécurité :

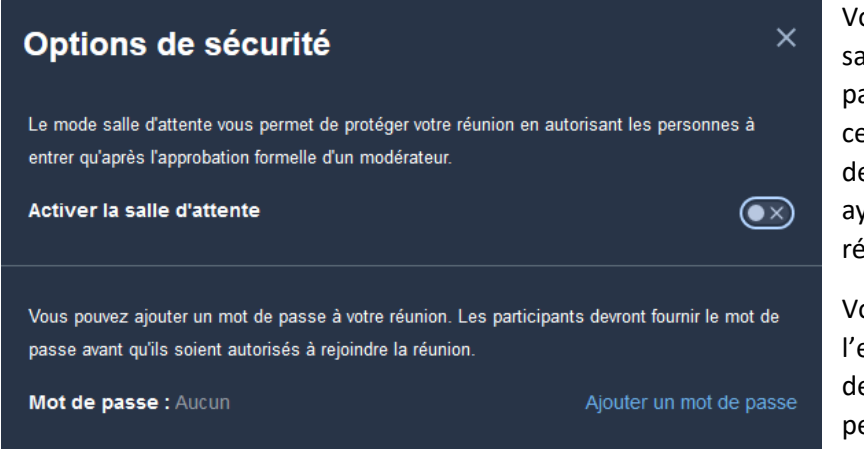

Vous pouvez ici activer une salle d'attente. Les participants arriveront dans cette salle d'attente et devront attendre que vous les ayez autorisés à entrer dans la réunion.

Vous pouvez aussi, si vous l'estimez utile, prévoir un mot de passe afin que seules les personnes ayant le mot de passe puissent participer.

## Ce bouton vous permet d'accéder à d'autres options :

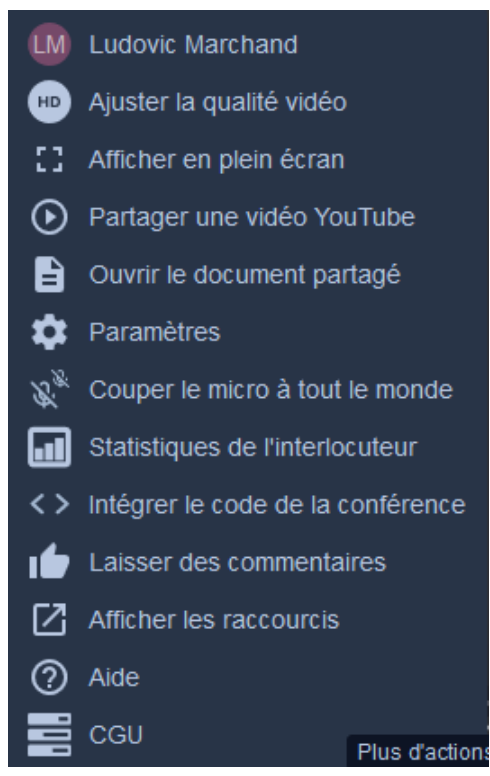

Parmi celles-ci, peuvent être utiles :

- Les paramètres permettant de revenir sur les réglages son et vidéo de son navigateur.

- Couper le micro à tout le monde (en début de réunion par exemple).

- Ouvrir le document partagé vous renverra vers l'application etherpad qui permet de travailler collectivement sur un document texte. L'ensemble des participants à la réunion accèdera à ce document et pourra y contribuer.